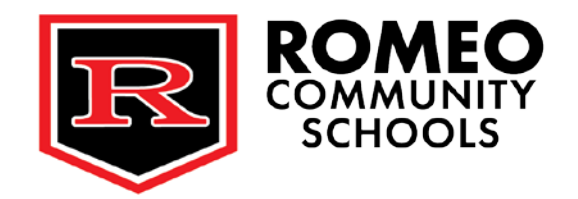

# **Cómo acceder los cursos de Schoology de su hijo**

En esta carta encontrará información sobre cómo inscribirse en los cursos de Schoology de su hijo.

## **Paso #1: Recibir su código de acceso para padres**

El código de 12 dígitos de acceso para padres de Schoology de su hijo se le envió por correo electrónico a principios de octubre. Si no puede encontrar el correo electrónico, llame a la oficina principal de RHS y podemos dárselo: 586-752-0300

# **Paso #2: Registrarse para obtener una cuenta de padres en Schoology**

Ahora que tiene su código de acceso para padres, siga las instrucciones a continuación:

- 1. Una vez que tenga un "Código de acceso para padres", vaya a [www.schoology.com](https://www.schoology.com/)
- 2. Haga clic en Registrarse en la parte superior de la página y elija Padre
- 3. Ingrese su código de acceso para padres. Este es un código de 12 dígitos en formato xxxx-xxxx-xxxx que se incluye en esta carta
- 4. Llene el formulario con tus datos
- 5. Haga clic en Registrarse para completar

Cuando utiliza un código de acceso para padres para crear una cuenta, se le asocia automáticamente con su hijo. Puede agregar niños adicionales a su cuenta usando el botón [Agregar niño.](https://support.schoology.com/hc/en-us/articles/201000883)

Consulte el gráfico a continuación para obtener una representación visual de las instrucciones anteriores:

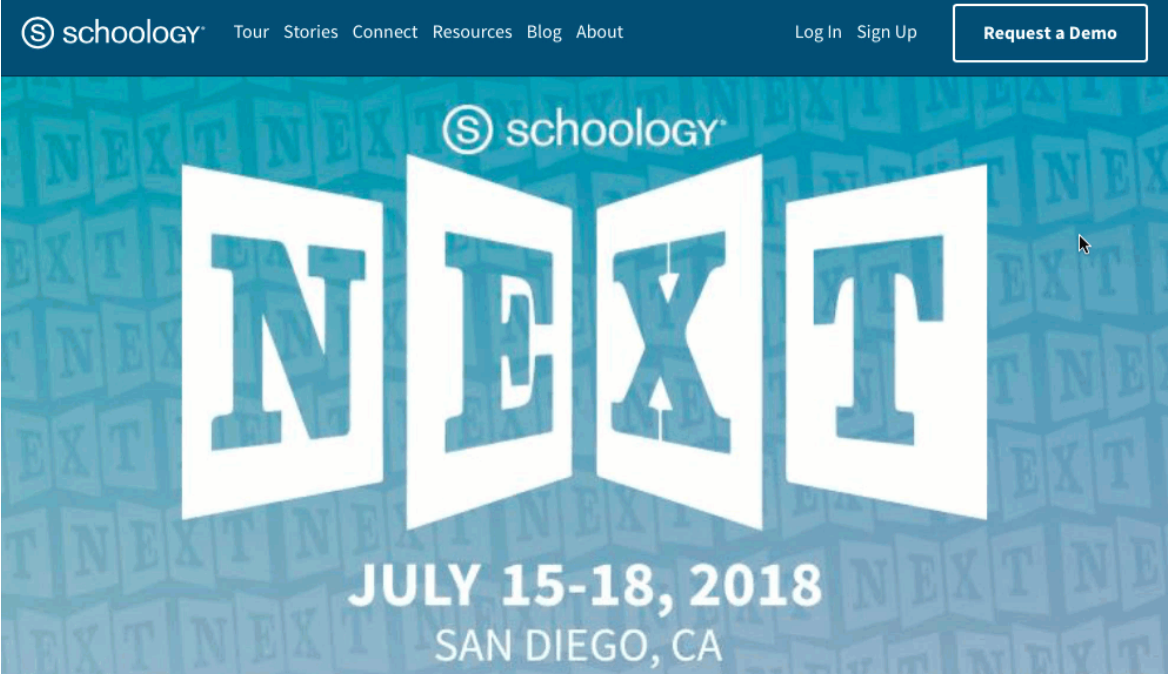

Navegar por Schoology es bastante intuitivo. Sin embargo, la parte desalentadora de Schoology es el hecho de que hay tantas herramientas y funciones disponibles para los usuarios. [Siga este enlace para ver](https://support.schoology.com/hc/en-us/articles/201000833-Home-Page-Parents-) [una descripción](https://support.schoology.com/hc/en-us/articles/201000833-Home-Page-Parents-)  [general de la navegación en Schoology.](https://support.schoology.com/hc/en-us/articles/201000833-Home-Page-Parents-) 

#### ESCUELA SECUNDARIA ROMEO

## **Paso #3: Iniciar sesión**

Puede usar una dirección de correo electrónico o un nombre de usuario para iniciar sesión, dependiendo de cómo se configuró su cuenta. Consulte a continuación las instrucciones:

- Inicio de sesión por correo electrónico
	- Ir a [app.schoology.com](https://app.schoology.com/)
	- Haga clic en Iniciar sesión en la parte superior derecha
	- Ingrese su dirección de correo electrónico y contraseña
	- Haga clic en Iniciar sesión
- Inicio de sesión por nombre de usuario
	- Ir a [app.schoology.com](https://app.schoology.com/)
	- Haga clic en Iniciar sesión en la parte superior derecha
	- Ingrese su nombre de usuario, contraseña y el nombre de su escuela (a medida que escriba, se abrirá un menú debajo que le permitirá seleccionar su escuela)
	- Selecciona tu escuela
	- Haga clic en Iniciar sesión

### **Paso #4: Navegando**

Si desea obtener más documentación e información sobre la plataforma de Schoology, [siga este enlace para](https://support.schoology.com/hc/en-us/articles/201000873-Parent-Guide)  [acceder a una guía completa para padres de Schoology.](https://support.schoology.com/hc/en-us/articles/201000873-Parent-Guide)